#### Vaidio Plugins For Milestone

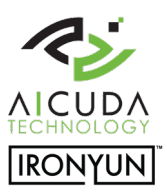

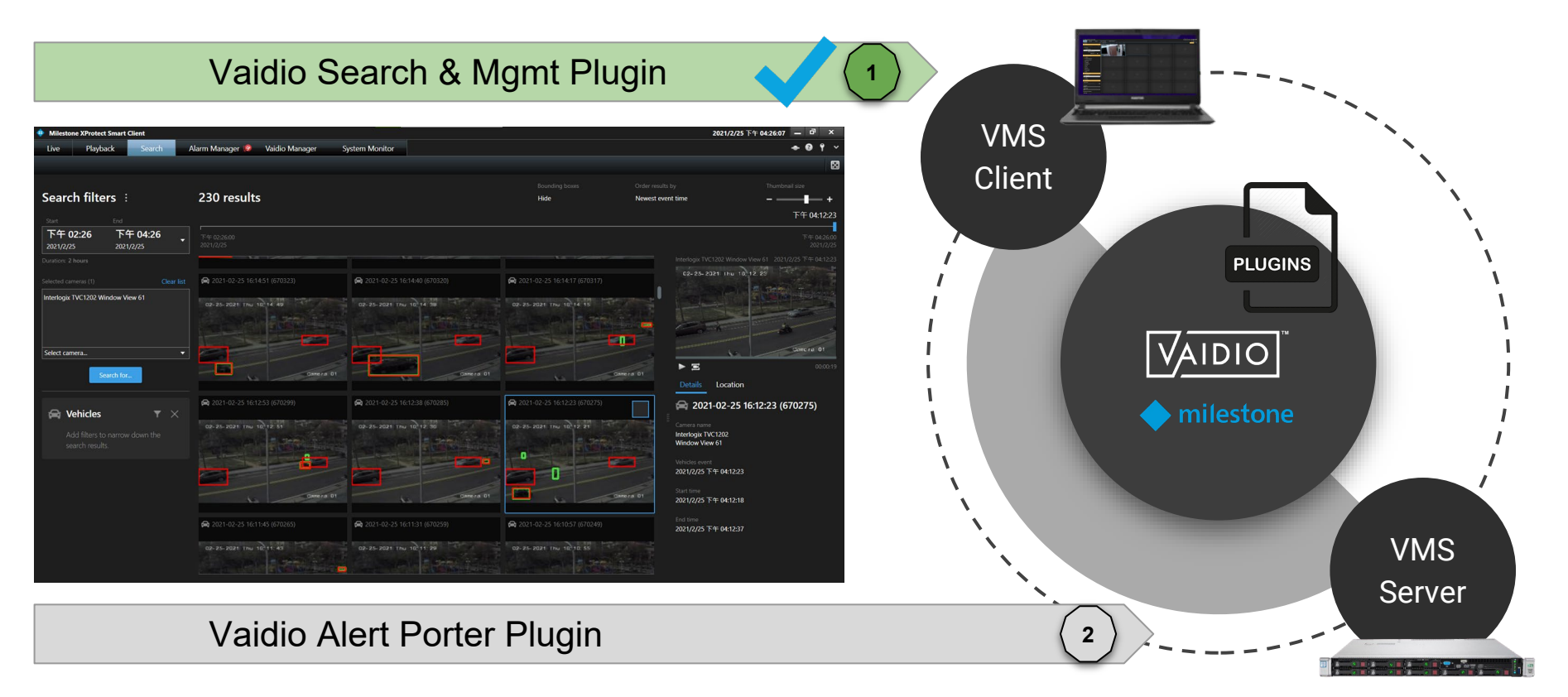

#### **Contents**

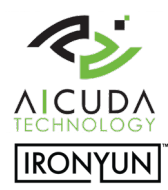

Vaidio Search & Mgmt Plugin

Click on the button to jump to the section

**[Preparations](#page-2-0)** 

[Vaidio Search & Mgmt](#page-5-0) Installation Guide

[Vaidio Search & Mgmt](#page-9-0) Manual

Technical support contactsupport@aicuda.world Business contactsales@aicuda.worl(EMEA) or sales@ironyun.cor(Americas and ASIA)

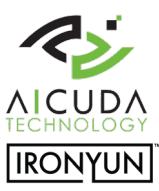

# <span id="page-2-0"></span>Preparations

#### Vaidio Search & Mgmt Plugin

A video analytics plugin for Milestone VMS and Smart Client. This plugin addresses two functions:

(1) The discovery & management of video analytic services (Vaidio) embedded in smart client. The video search function.

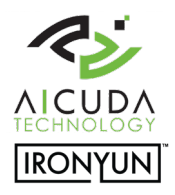

#### Preparation - Topology, Flow & Components

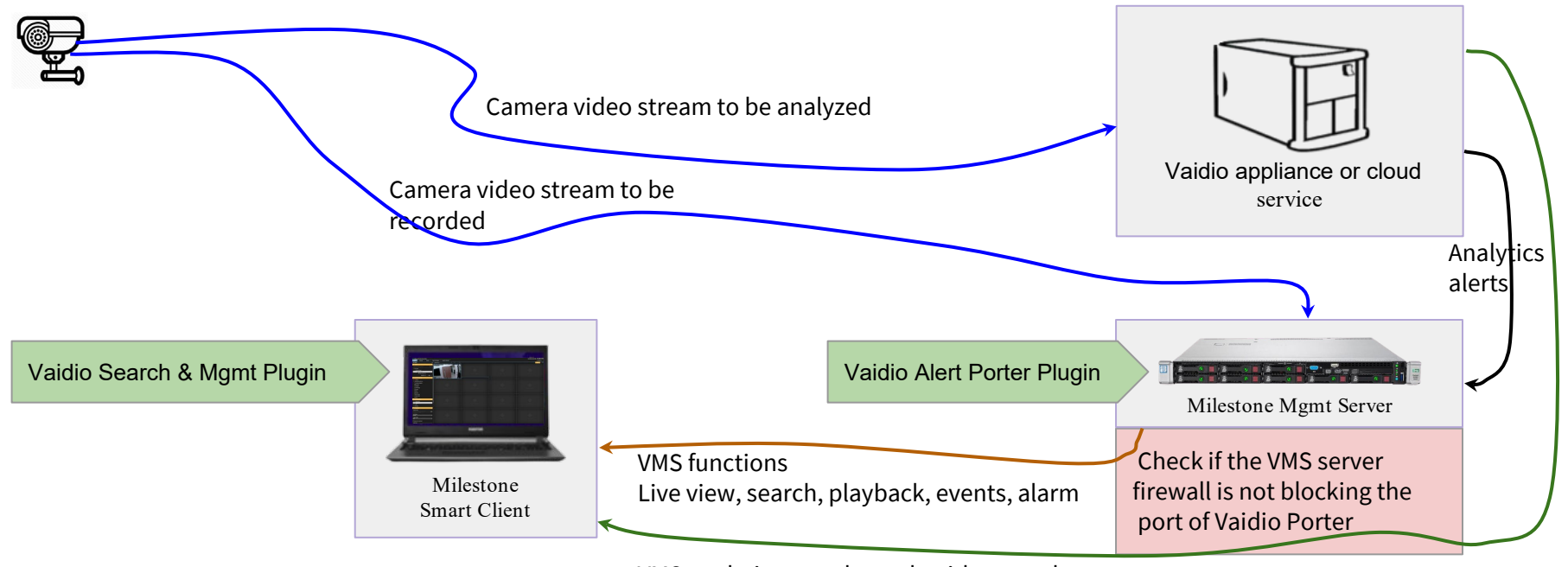

VMS analytics search result with meta-data

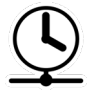

To synchronize the system it is required among camera, VMS and Vaidio service to share "a common" NTP time server

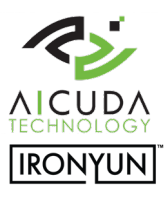

## Preparation - Milestone VMS & Vaidio

- Install Milestone XPCO or XPE in 2020R3 on x64 Windows 10 platform.
- Standalone or distributed Smart Client 2020R3 is tested with Vaidio v4.2.1.
- Both Vaidio and VMS need to have access to the camera stream.

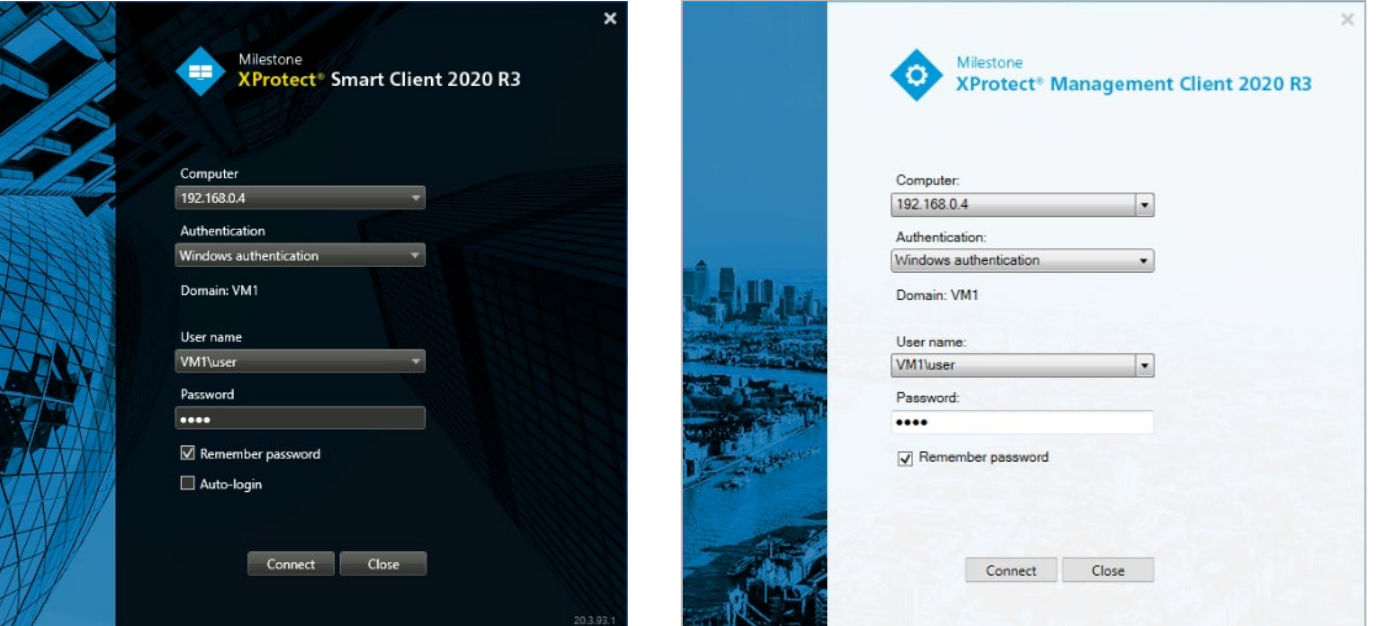

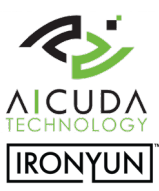

# <span id="page-5-0"></span>Installation Guide

#### Vaidio Search & Mgmt Plugin

A video analytics plugin for Milestone VMS and Smart Client. This plugin addresses two functions:

(1) The discovery & management of video analytic services (Vaidio) embedded in smart client. The video search function.

#### Installation & Verification

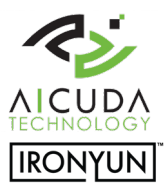

- 1. A base Milestone VMS installation on XPCO or XPE platform in Windows 10 w/ x64. Tested in version 2020R3 20.3a (64 bits)
- 2. Download the plugin from the [download link a](https://drive.google.com/drive/folders/14AV6Ifuk4fXEnG3bQVfgJKdo76VDmob5?usp=sharing)nd copy it in the **smart client** folder on the client PC. You have the option to click "cancel" or "next" in the installation process. Installation folder and Milestone smart client folders are fixed and cannot be redirected.

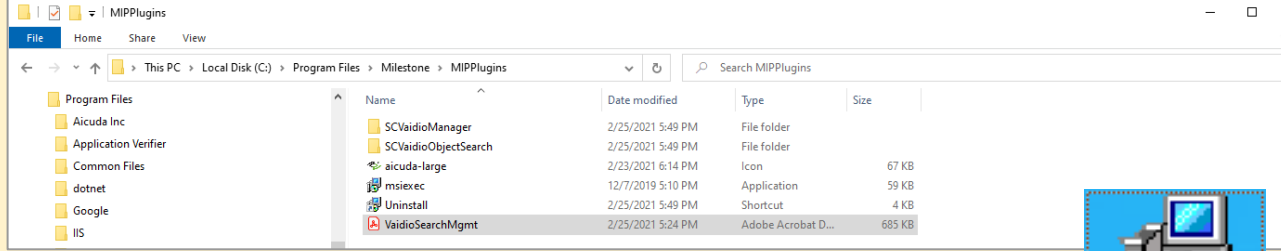

1. Launch the downloaded installer

"VaidioSearchMilestonePluginInstaller-x.x.x.x.exe"

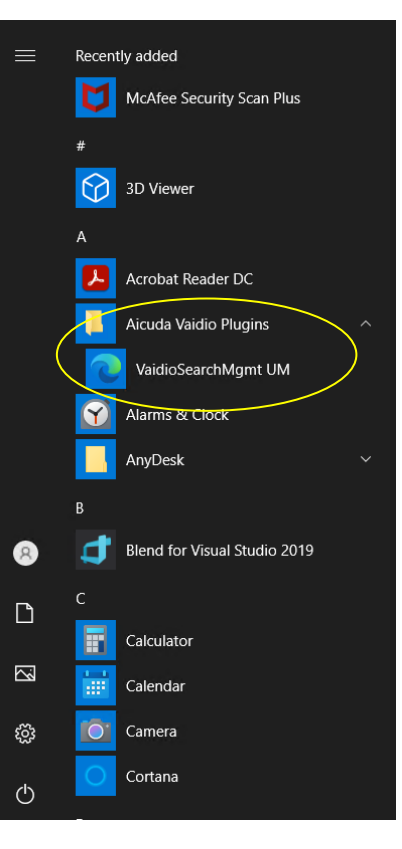

 $\times$ 

**VaidioSearch** 

**MilestonePlu** 

qininstaller

## Plugin Verification

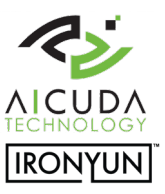

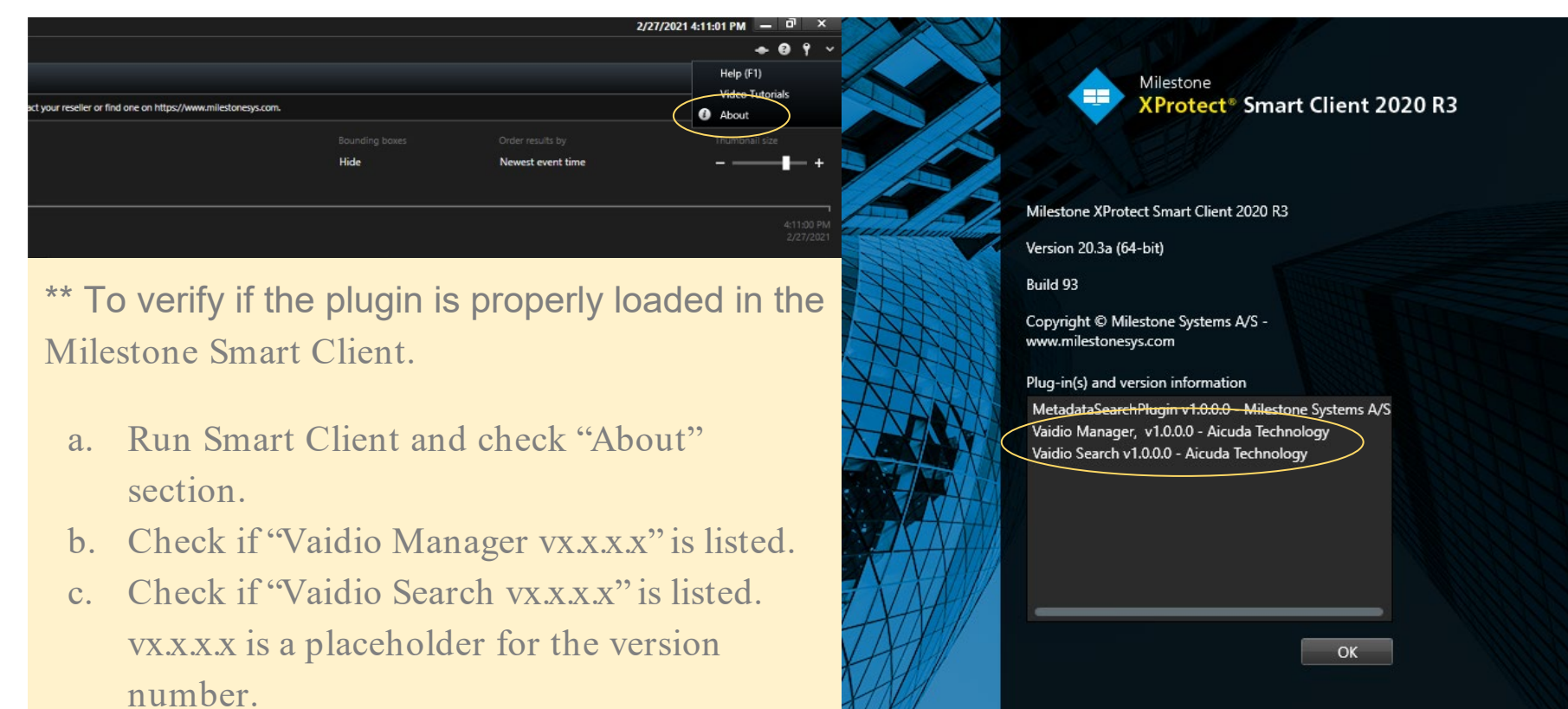

### Plugin Removal

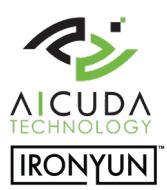

#### Apps & features

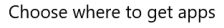

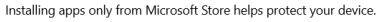

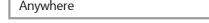

#### Apps & features

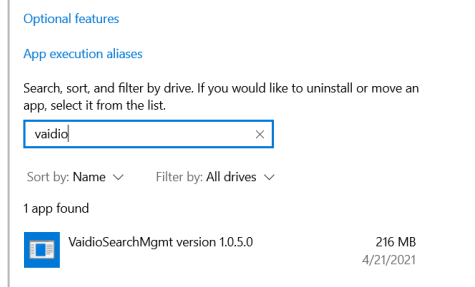

To uninstall the *VaidioSearchMgmt*plugin, open the "Programs and Features" tab in "Control Panel" to remove the plugin. There is only the option to remove the plugin directly.

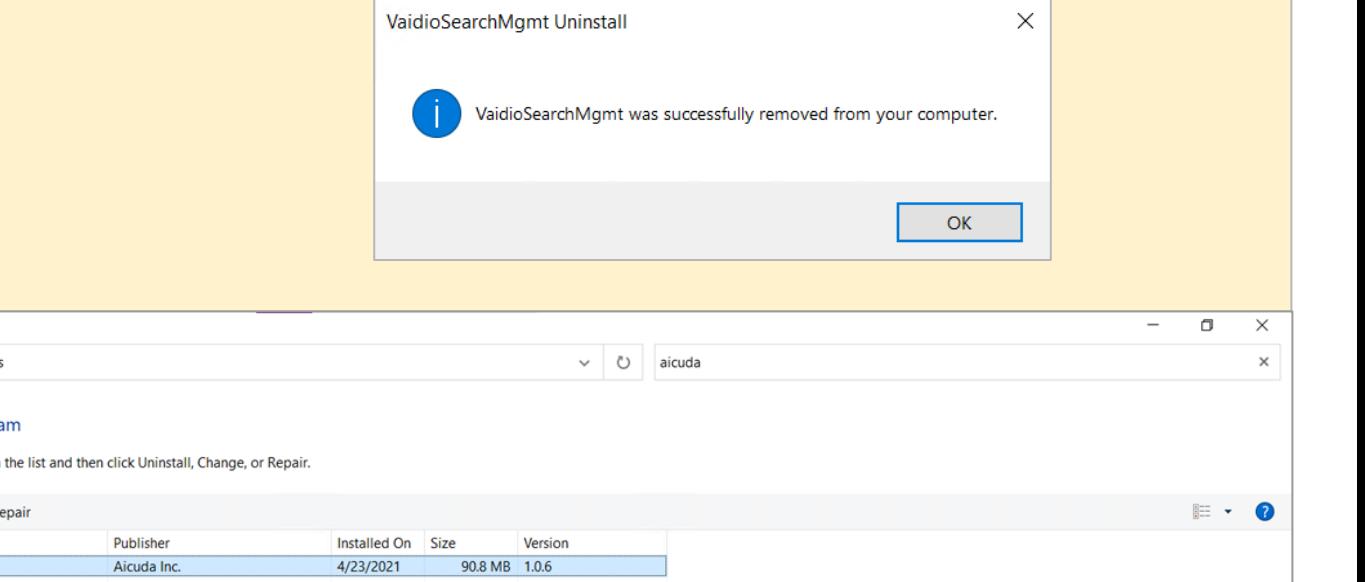

**Division of the Programs and Features** 

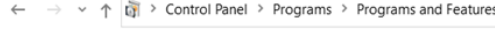

#### Control Panel Home

Uninstall or change a progra

 $\sim$   $\sim$   $\sim$   $\sim$   $\sim$   $\sim$   $\sim$   $\sim$ 

View installed updates

To uninstall a program, select it from

Turn Windows features on or off

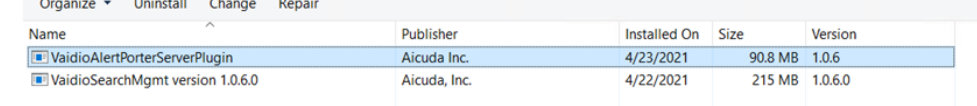

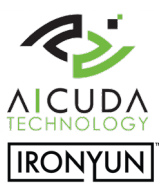

## <span id="page-9-0"></span>**Manual**

#### Vaidio Search & Mgmt Plugin

A video analytics plugin for Milestone VMS and Smart Client. This plugin addresses the following functions:

(1) The discovery & management of video analytic services (Vaidio) embedded in smart client.

(2) The video search function.

(3) The plugin license activation.

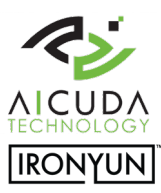

## Vaidio Manager - Management Page

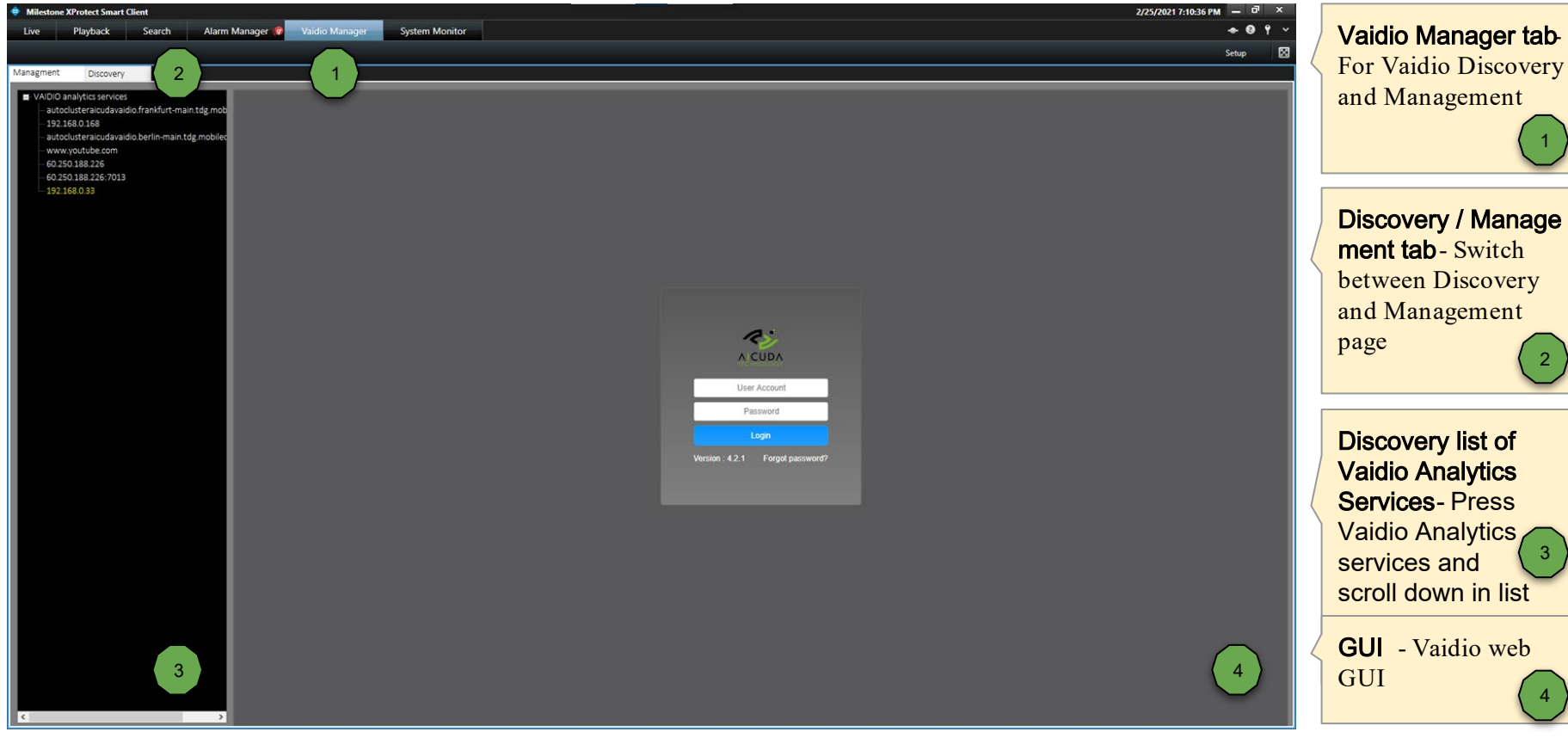

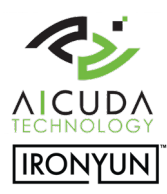

7

## Vaidio Manager - Discovery Page

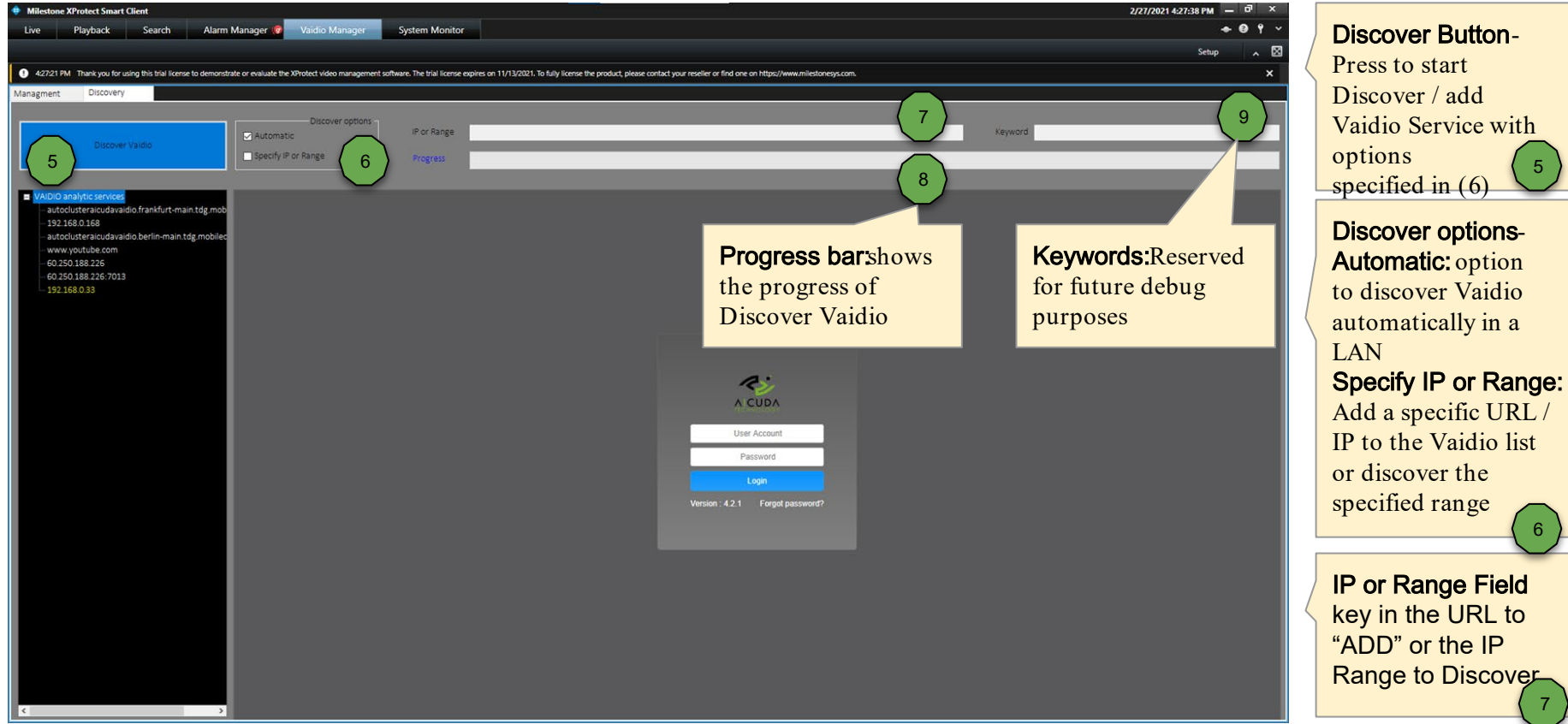

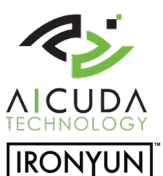

## Vaidio Manager - Discover Automatically

Press the "Discover" button to scan the Vaidio services with default "Automatic" option.

The progress bar reflects the status of the scan process. User can wait until the scan is completed or press the "Stop" button.

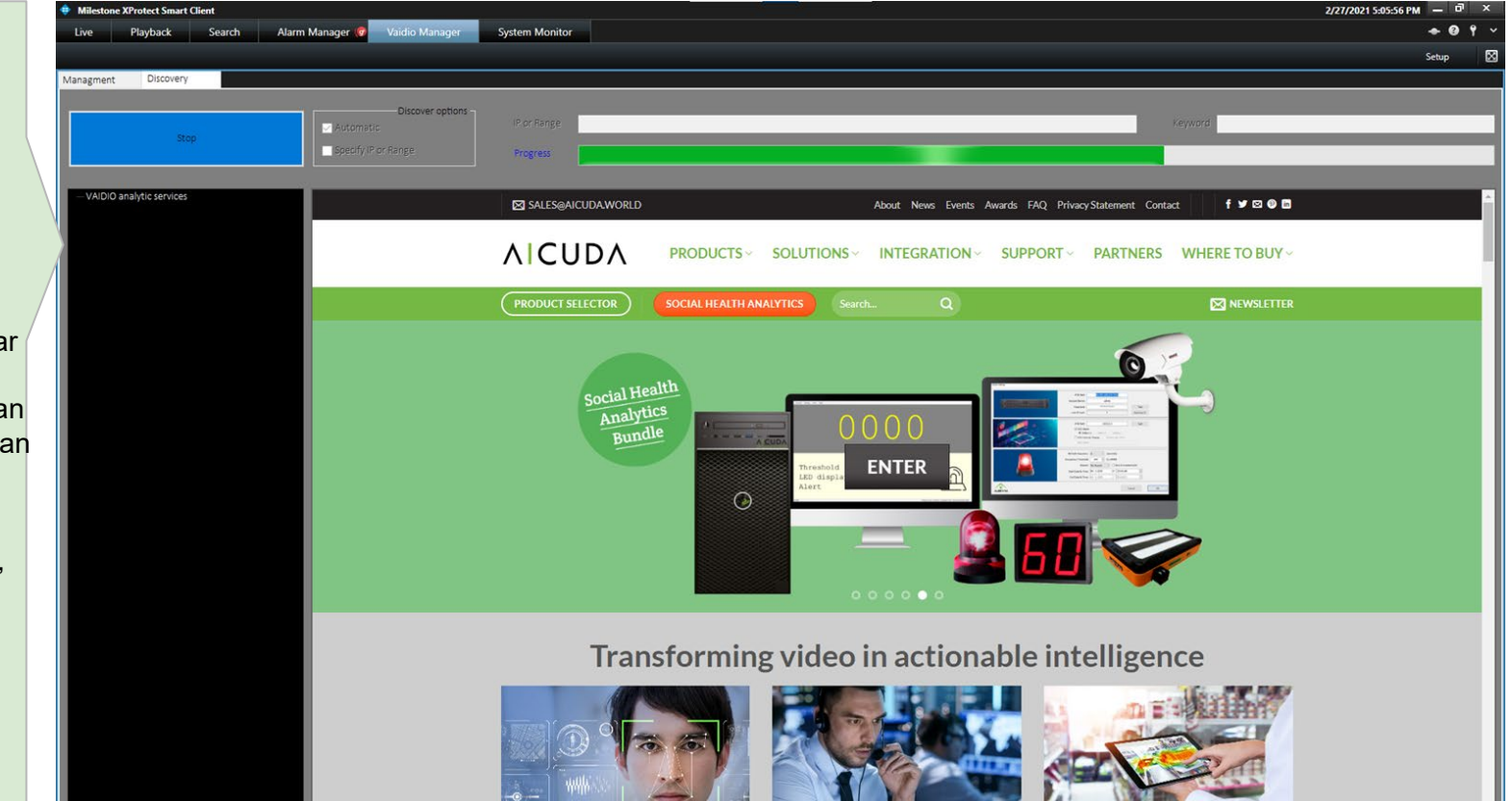

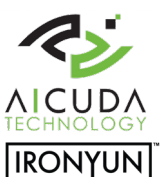

## Vaidio Manager - Discover Automatically

Once the scan is completed a message box pops up indicating that the Discovery process is completed.

Once the user hits the OK button, the scan result of all Vaidio analytics services are listed in a tree view.

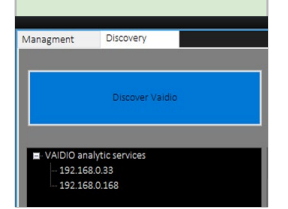

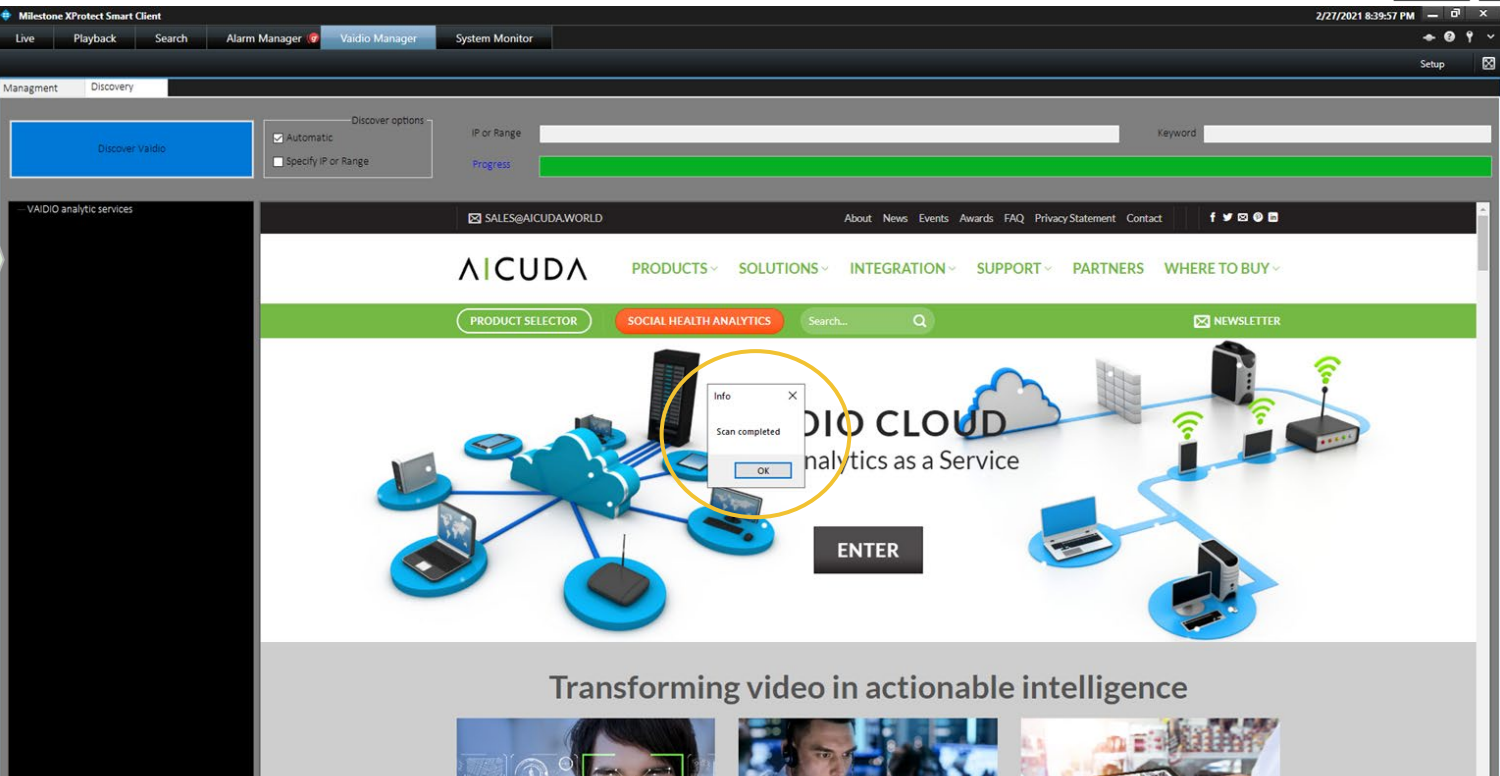

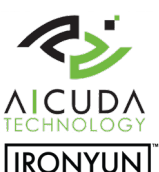

## Vaidio Manager - Add URL / Host IP

Click the "Specify IP or Range" box and hit the "Discover Vaidio" button.

Add a specific URL in the "Specify IP or Range" box. The URL becomes visible in the tree view.

The URL is not able to connect if the network connection or service is not available.

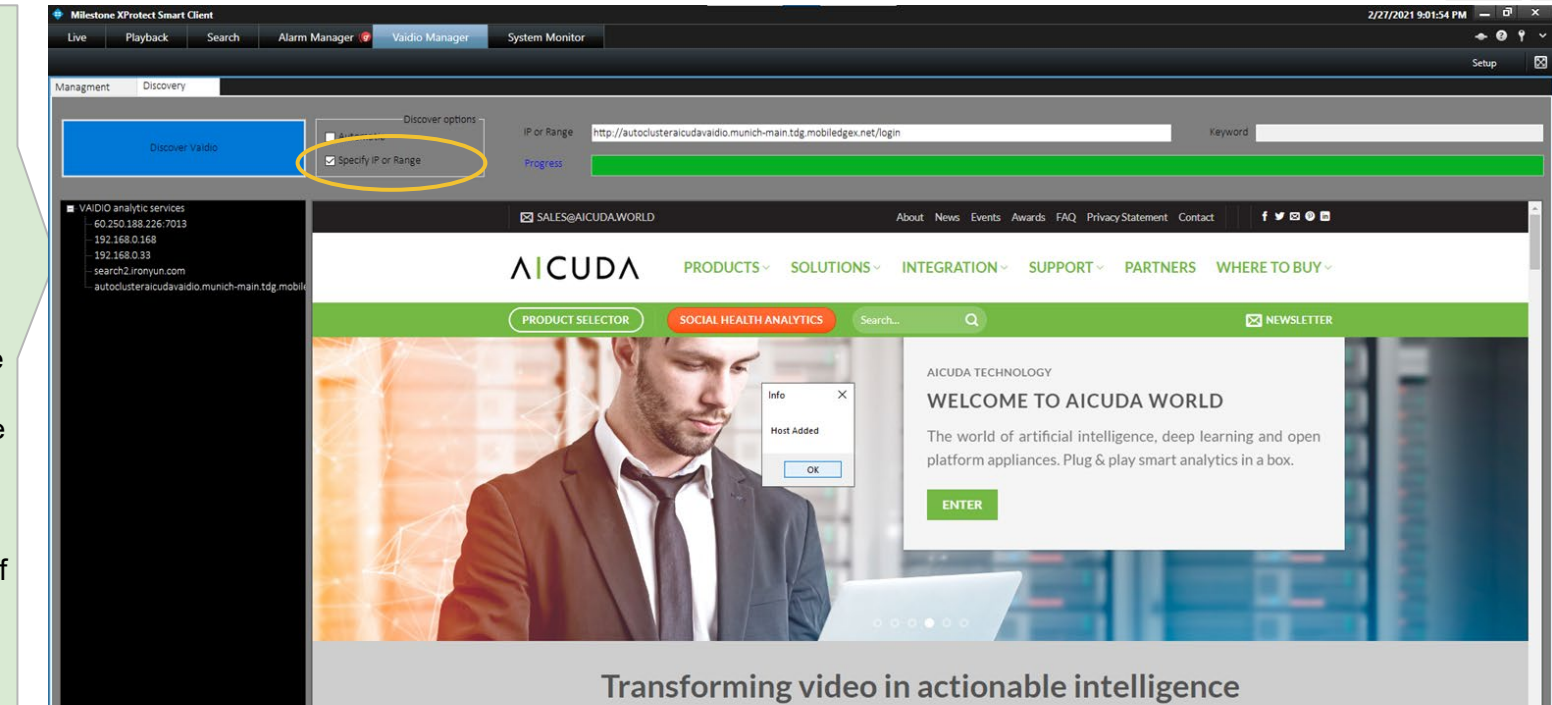

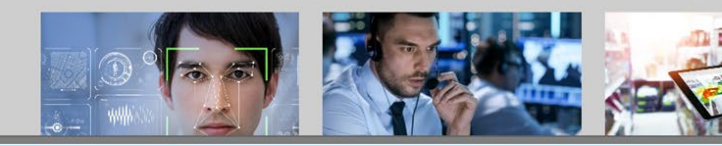

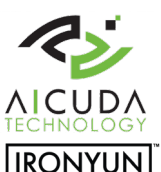

### Vaidio Manager - Discover IP Range

Click the "Specify IP or Range" box and hit the "Discover Vaidio" button.

Key in the IP and netmask to specify the scanning range and reduce the time of discovery. In the example on the right the scanning range is determined by the netmask.

The actual scan range is

 $192.168.0.1$  ~ 192.168.0.127

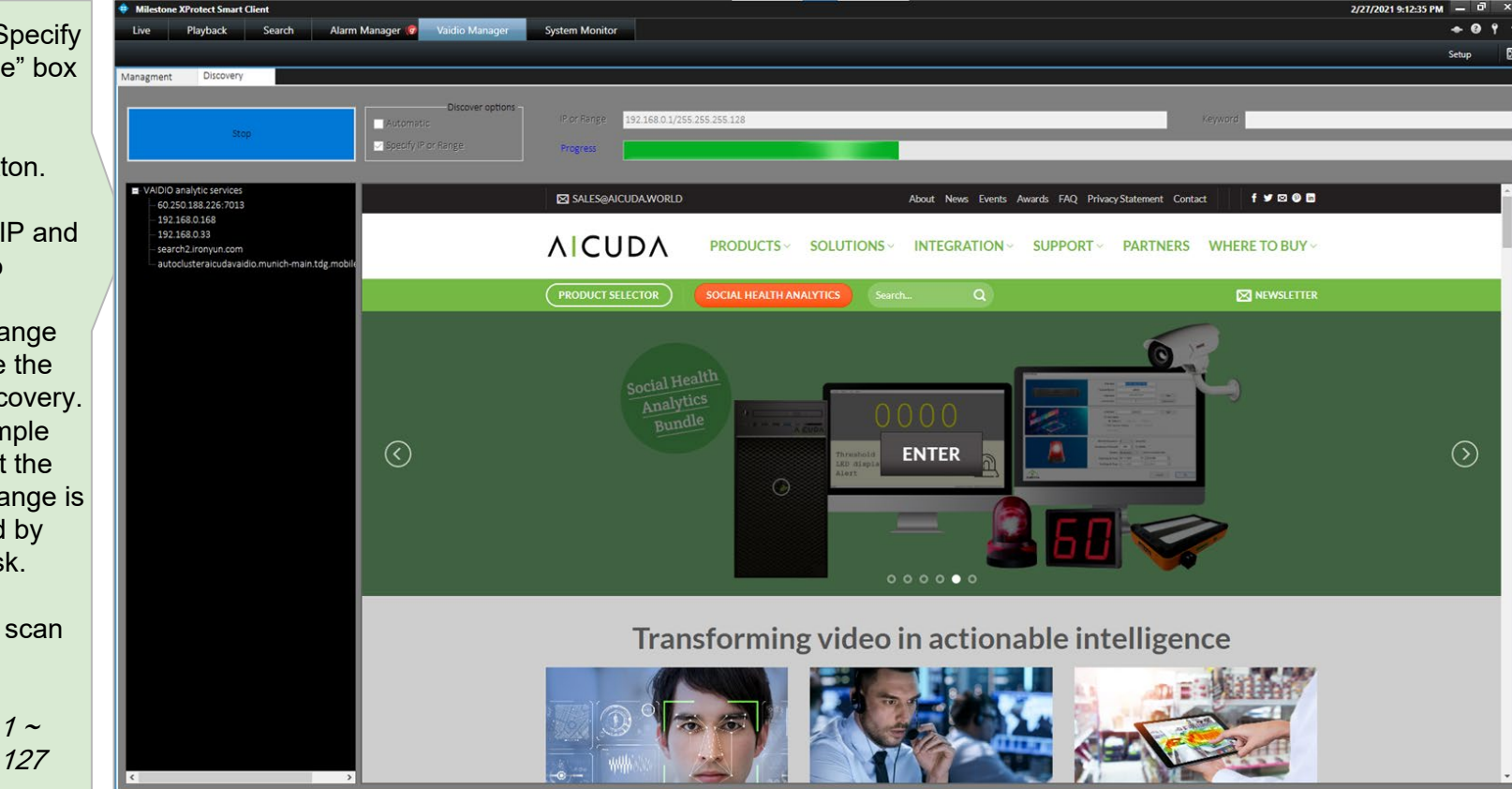

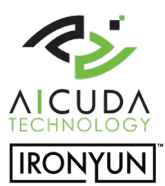

## Vaidio Manager - Remove Vaidio From List

Right click on one of the scan result in the tree view. Select "Delete" to remove the Vaidio service from the analytics service list.

\*\* IP address in the list is automatically removed if the automatic scan is not able to find it. Exception: if the IP is a selected service or the user specifically added the IP in the "Specify IP or Range" box.

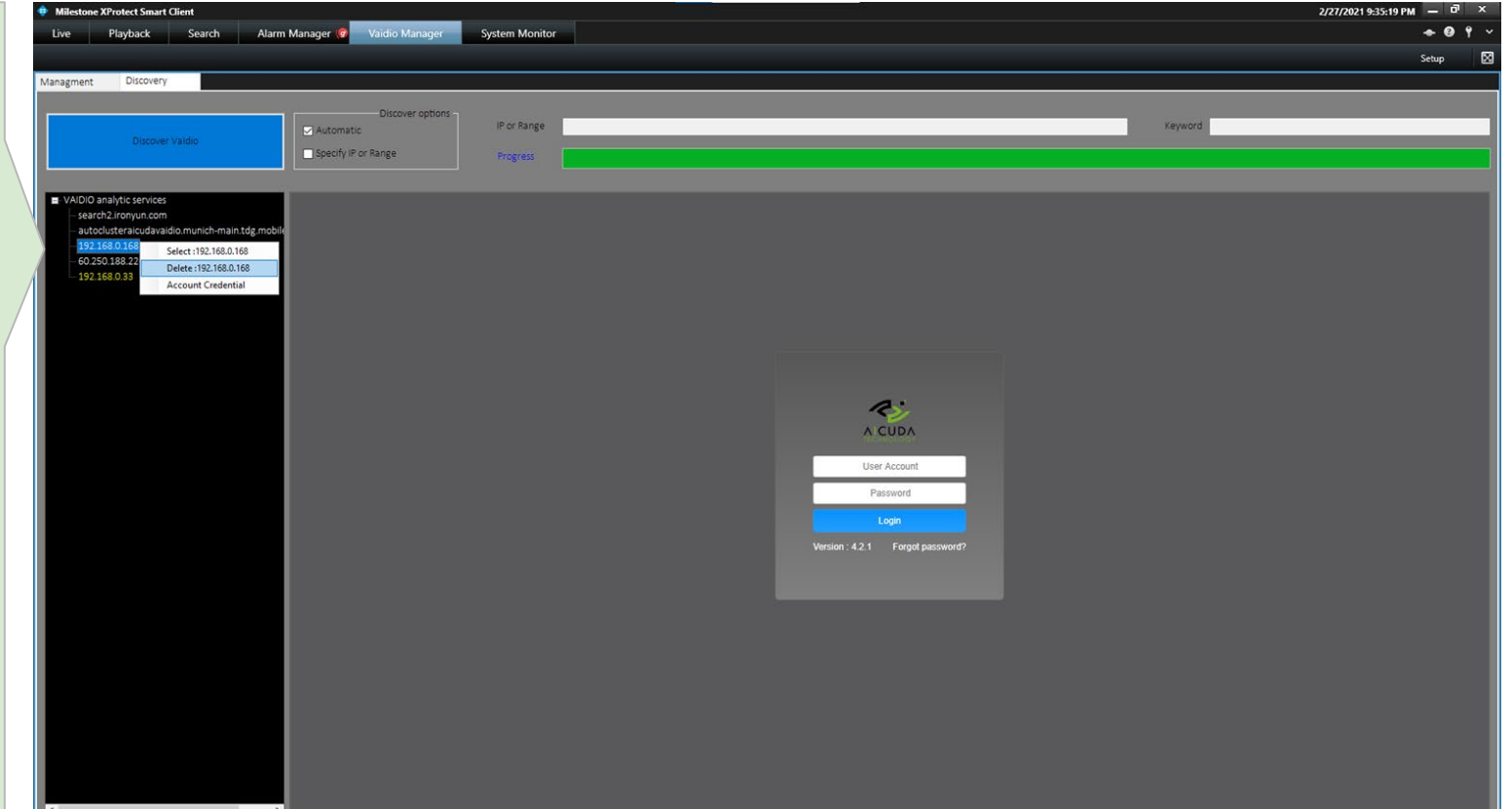

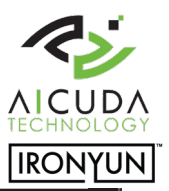

# Vaidio Manager - Specify Vaidio For Search

Right click on one of the analytics services in the tree view. Choose "Select". The selected analytics service is now going to push the analytics search results to the Milestone Smart Client search function. The user can only select one analytics service at a time.

The default credentials will be loaded. User can change credentials manually.

The selected Vaidio analytics service is colored in yellow.

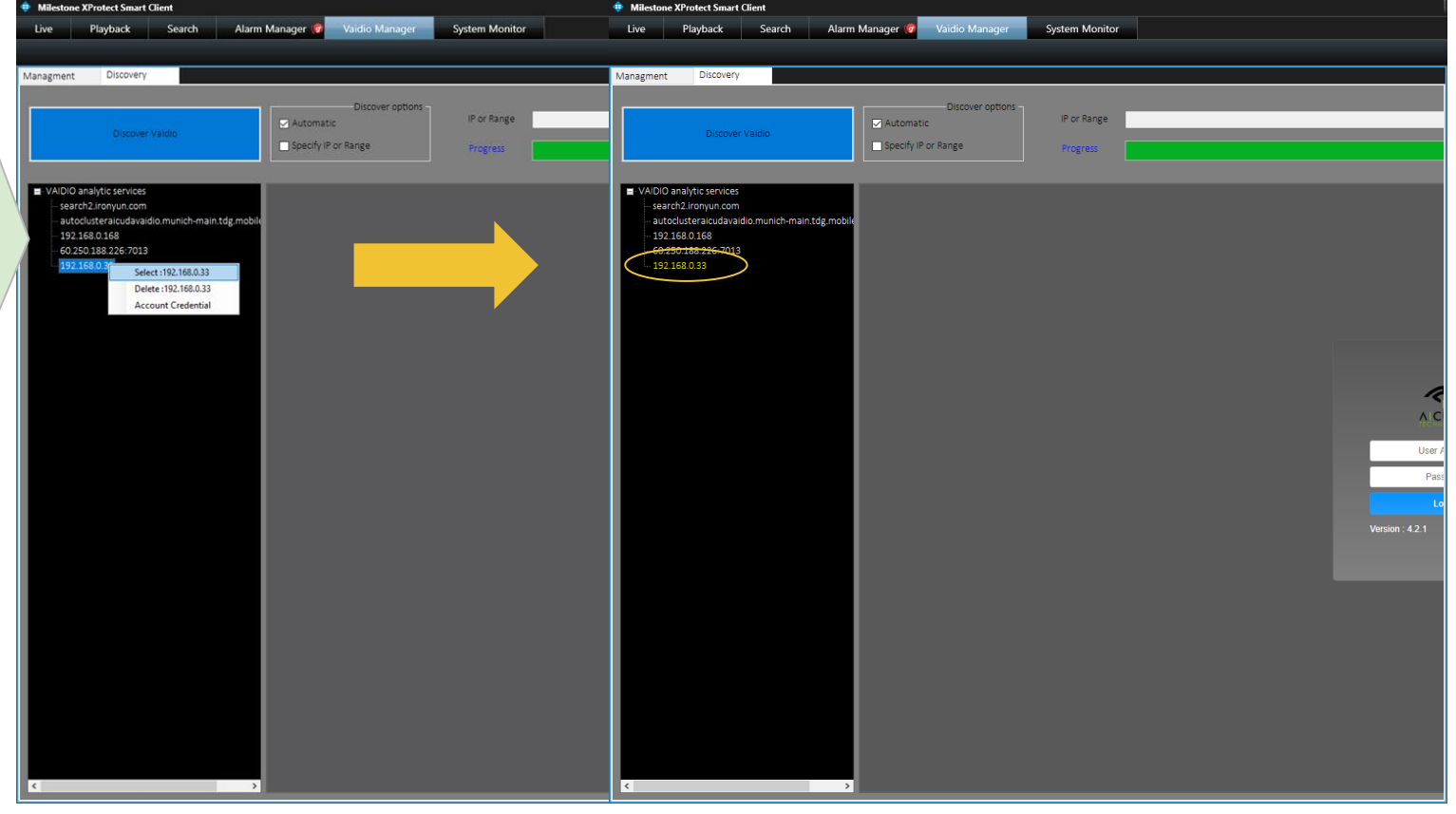

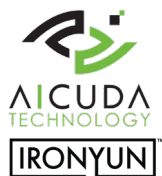

## Vaidio Manager - Credentials For Vaidio

Right click on one of the analytics services in the tree view and select "Account Credentials".

A pop up window appears and the user is able to key in the access credentials for the selected Vaidio analytics service.

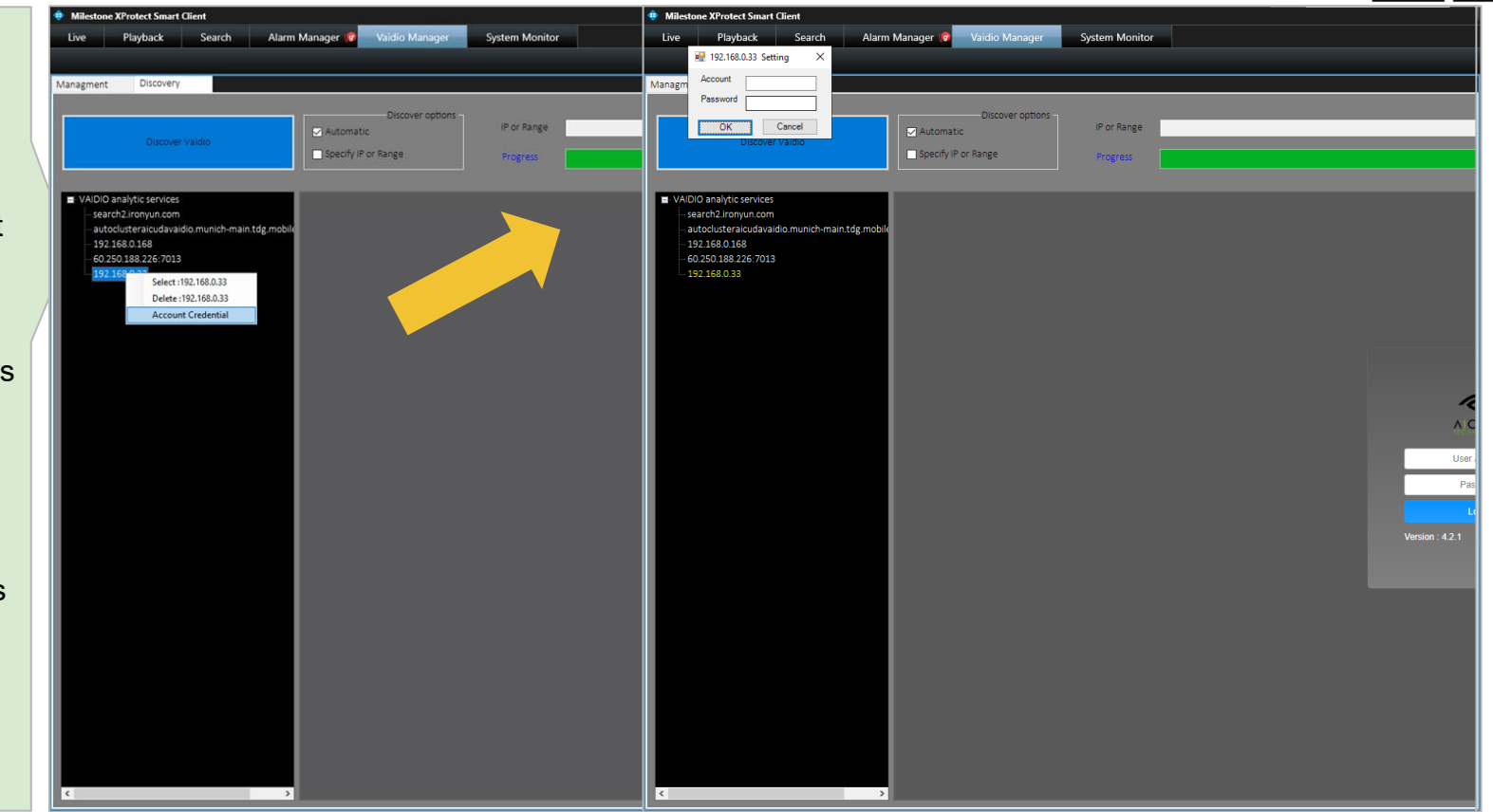

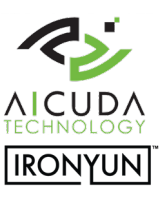

#### Vaidio Search - Camera Match

Automatic mapping of the camera for analytics and recording. Camera needs to be visible in both Milestone and Vaidio software.

- 1. Add the camera in the Milestone Management **Client**
- 2. Add the camera in Vaidio.
- 3. Important that the camera name is exactly the same in Vaidio and Milestone software.

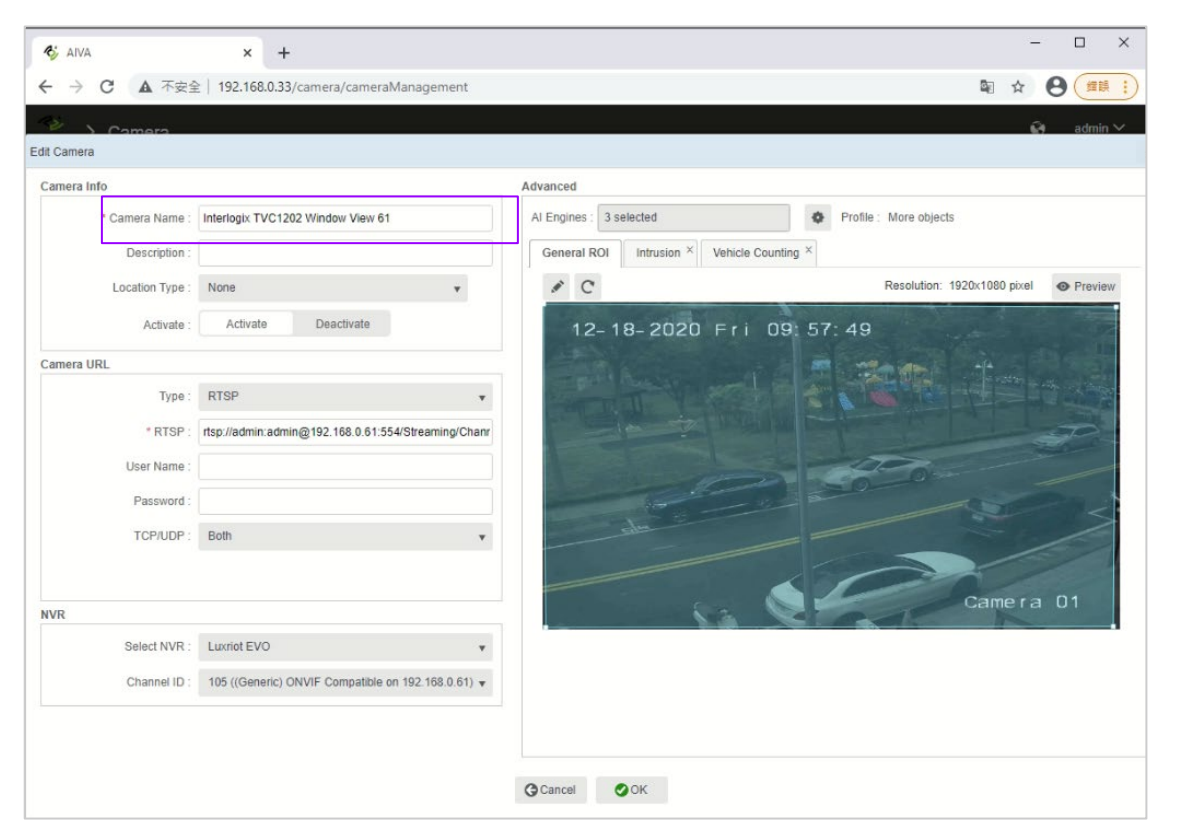

#### Vaidio Search - Camera Match

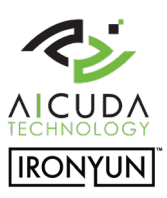

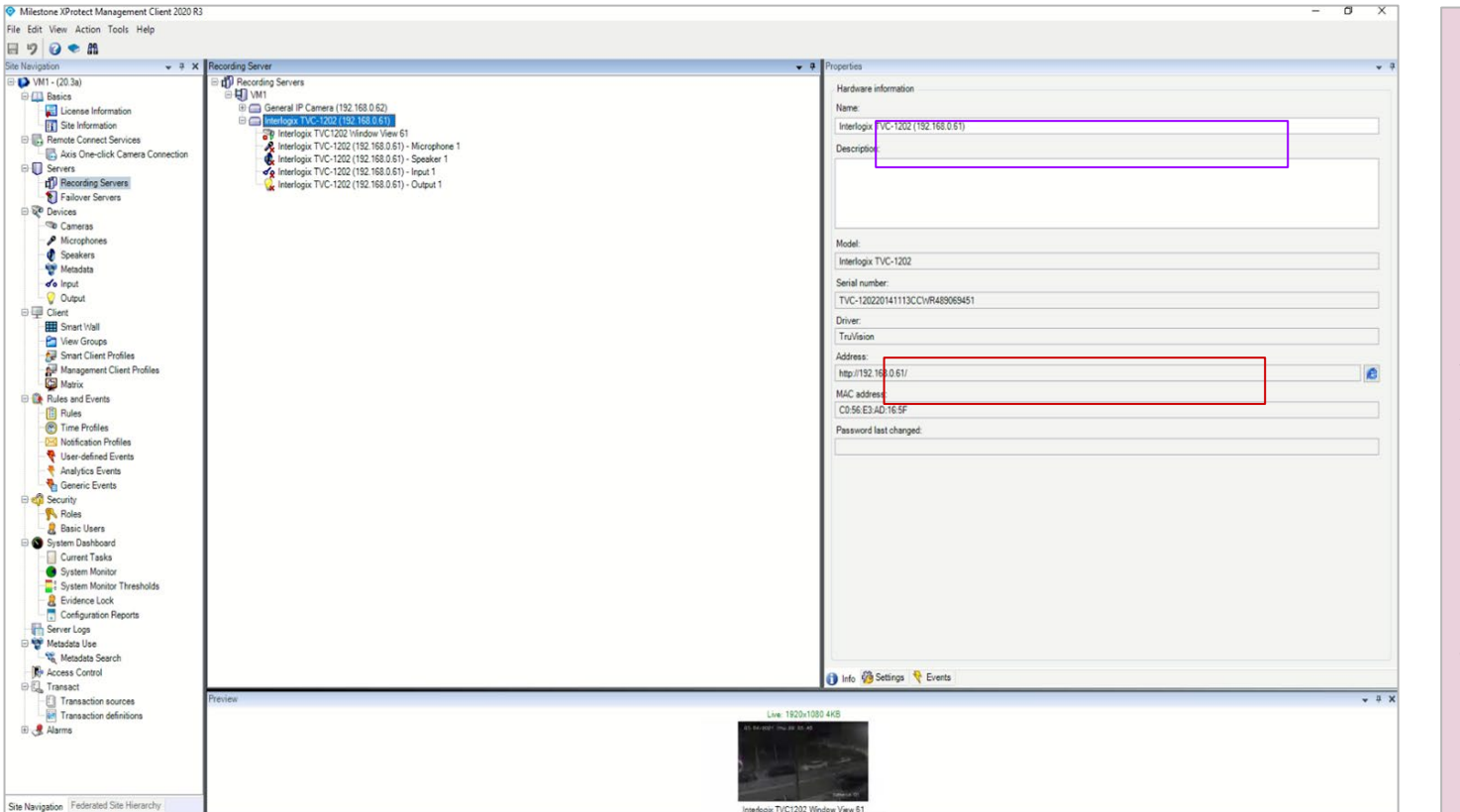

Mapping is based on the camera name to manage the interaction between Milestone Management Client and Vaidio.

Avoid duplication of the camera name in Vaidio and Recording Server to prevent redundant search results.

\*\* Similar RTSP URL for a different camera name can also cause redundant search.

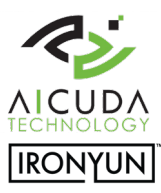

#### Vaidio Search - Operation Sequence

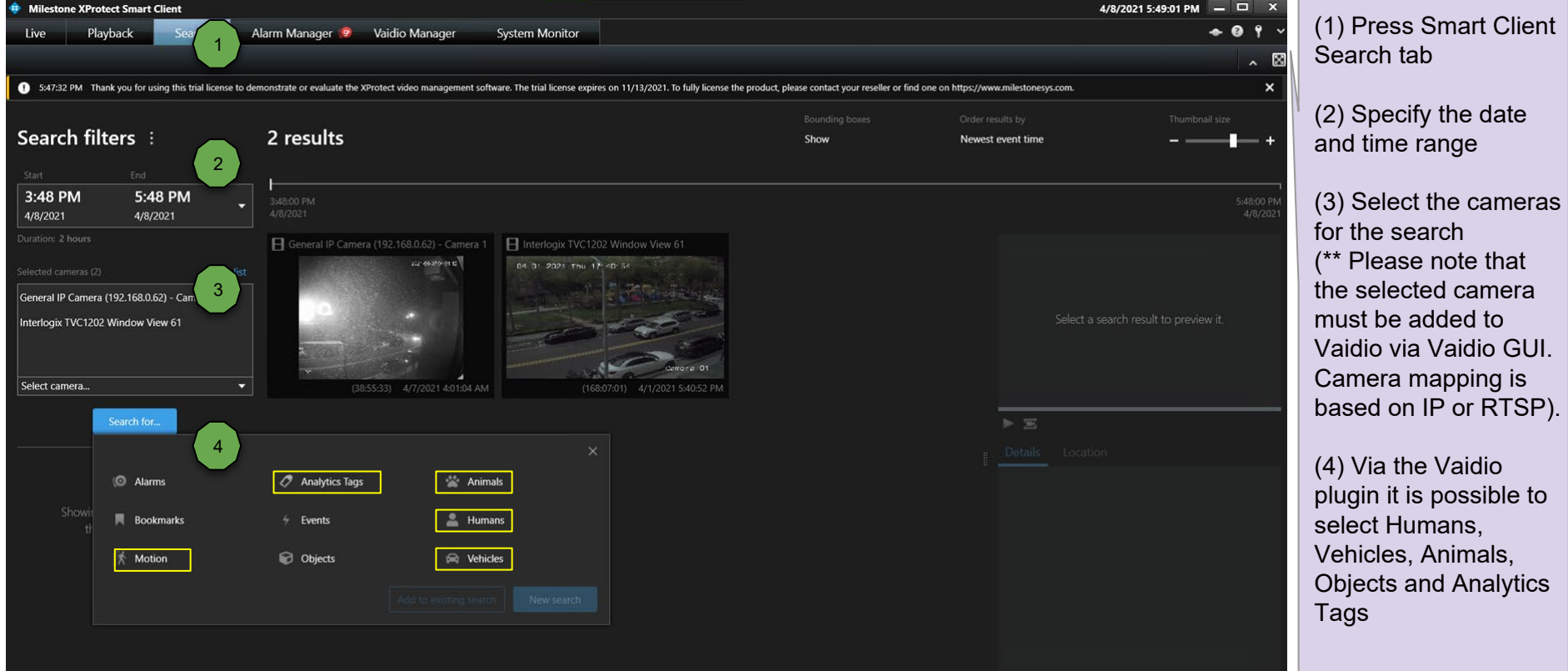

#### Vaidio Search - Search Types & Options

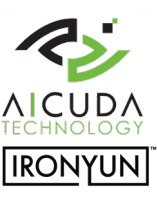

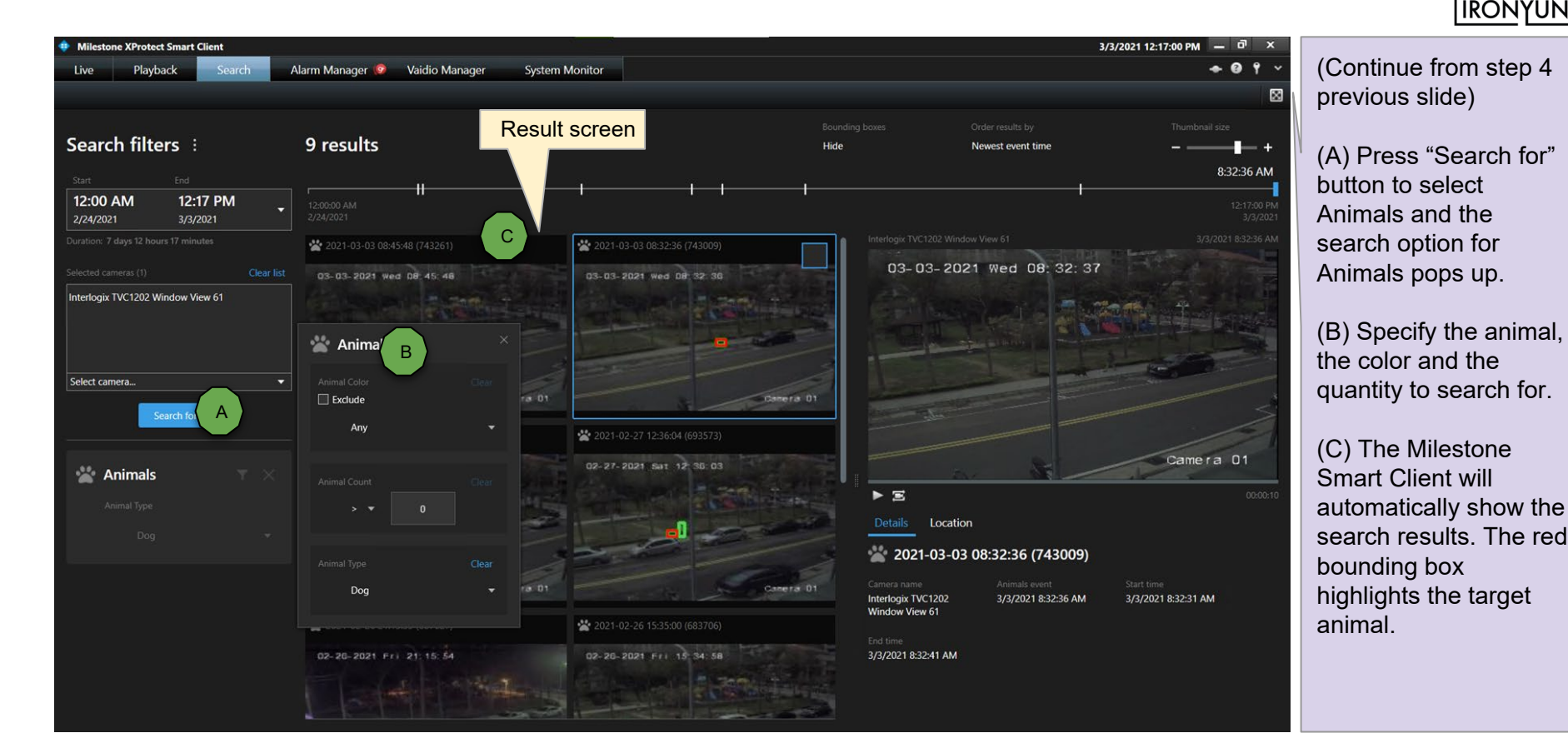

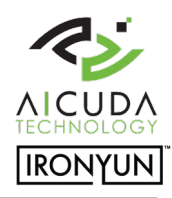

#### Vaidio Search - Video Details Search Results

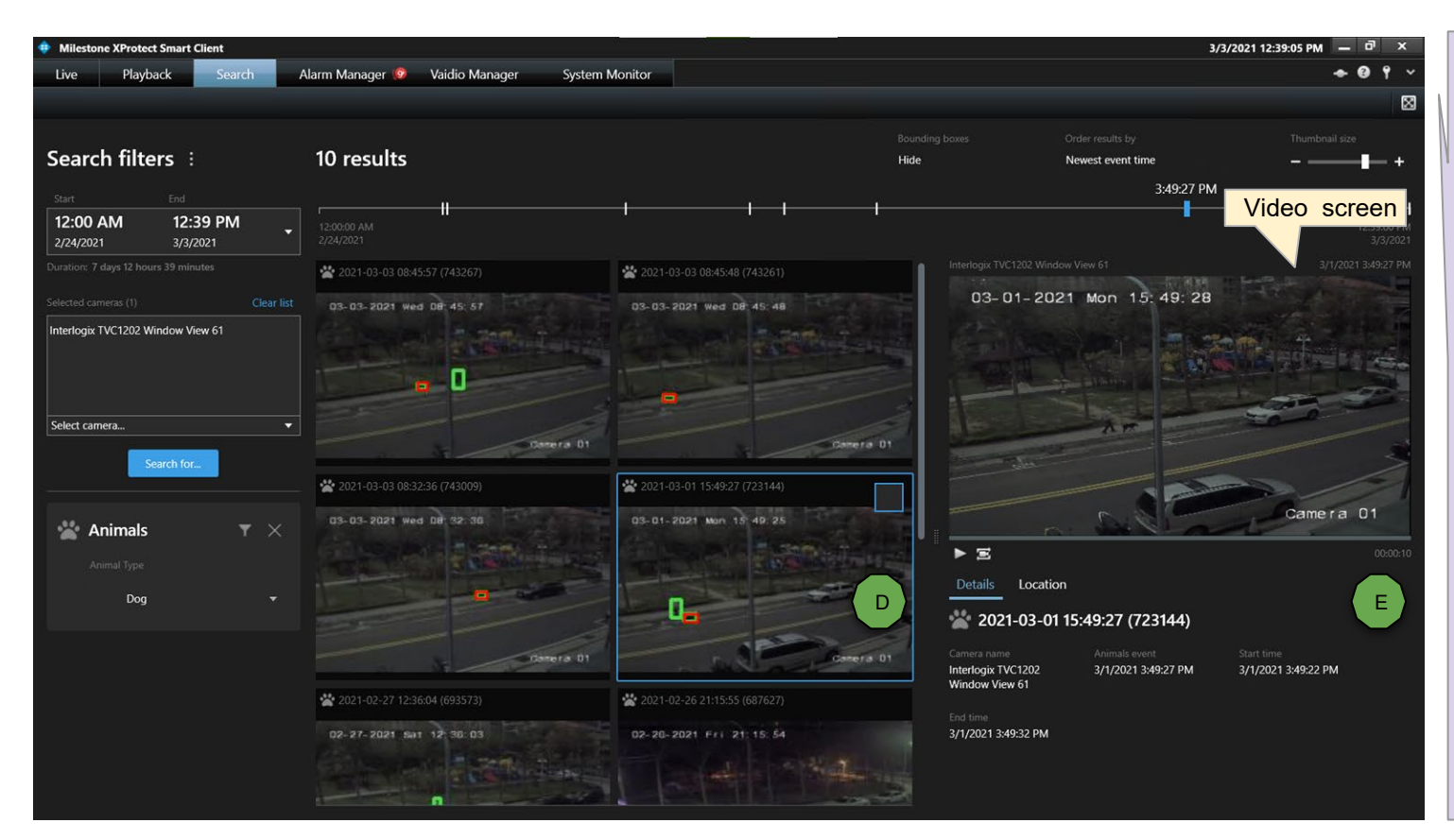

(D) Click on one of the search results windows to enlarge the video.

(E) The corresponding video footage is now visible in the video screen.

(F) Click on the video screen to enlarge the video at the detected time event.

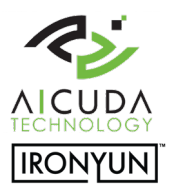

#### Vaidio Search – Video Search Enlarged Screen

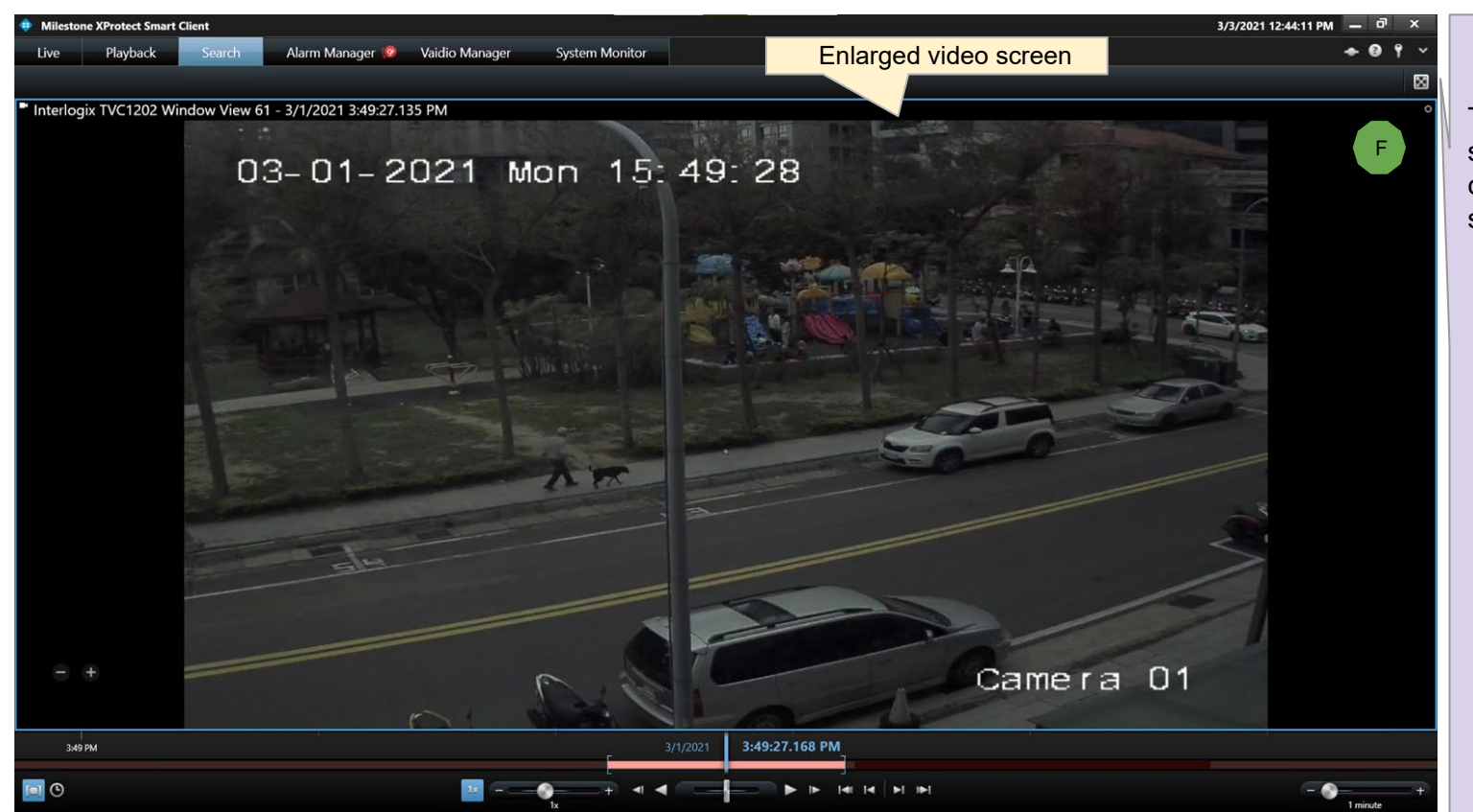

To turn back to the standard view, double click the enlarged screen.

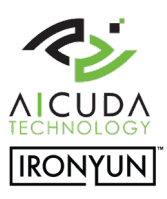

### Video Search - Animals & Objects

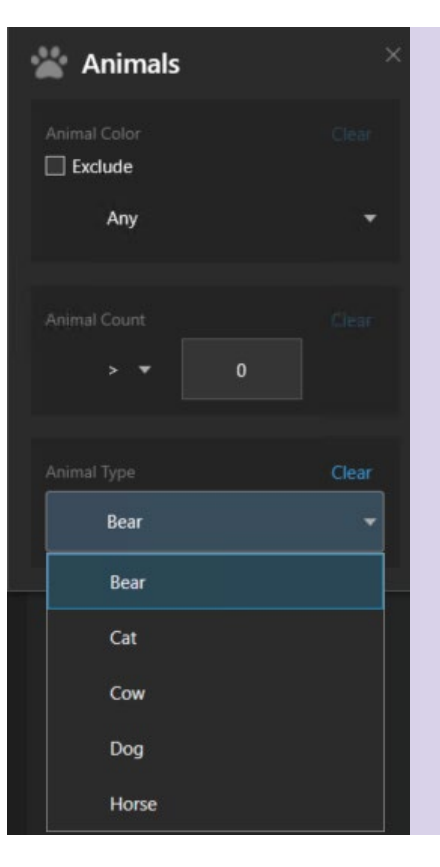

- 1. Color: select the color of the animal or useExclude option in the checkbox.
- 2. Count: select the number of animals to search for in one video frame.
- 3. Type: select the animal type to search for.

\*\* Bear, Cat, Cow, Dog and Horse are default options. For more options please contact Aicuda / IronYun sales team.

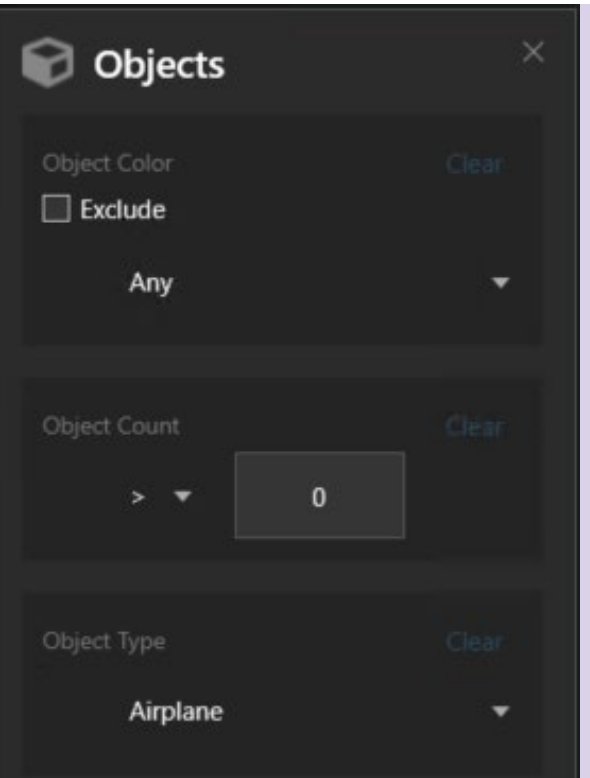

- 1. Color: select the color of an object or use Exclude option in the checkbox.
- 2. Count: select the number of similar objects to search for in one video frame.
- 3. Type: select the object type to search for.

\*\* 22 listed objects are default options.

For more options please contact Aicuda / IronYun sales team.

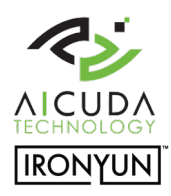

#### Video Search - Humans & Vehicles

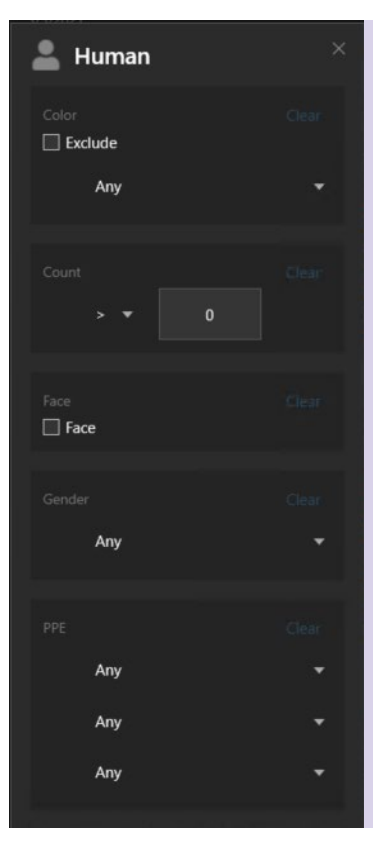

- 1. Color: select the color of the clothes to search for a specific human
- 2. Count : select the number of humans to search for in one video frame.
- 3. Face Search for human faces. Face picture: 40px \* 40px.
- 4. Gender: search for male or female.
- 5. PPE search for humans that wear and not wear Personal Protection Equipment.

\*\* Face recognition is not supported in the Milestone plugin so far. Please contact Aicuda / IronYun sales for support.

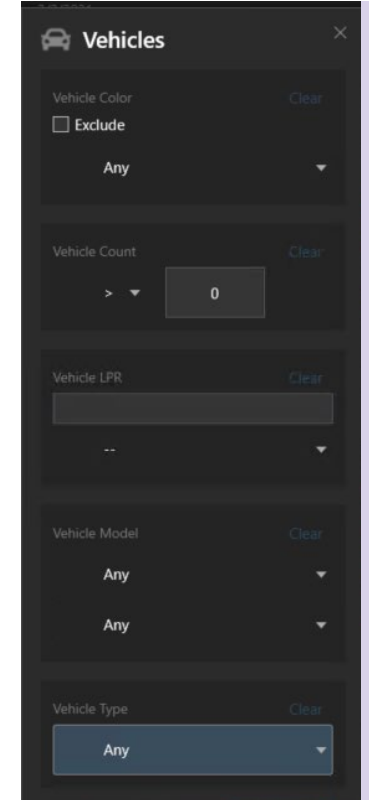

- 1. Color: select the color of a vehicle to search for a specific vehicle.
- 2. Count : select the number of vehicles to search for in one video frame.
- 3. Vehicle LPR search for a specific license plate number or search from a pre-defined list.
	- (\*\*created via Vaidio GUI)
- Vehicle Model: select the make and model of a car to search for.
- 2. Vehicle type select the specific vehicle type to search for

## Video Search - Analytics Tag

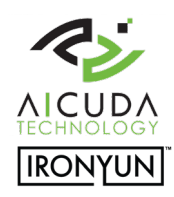

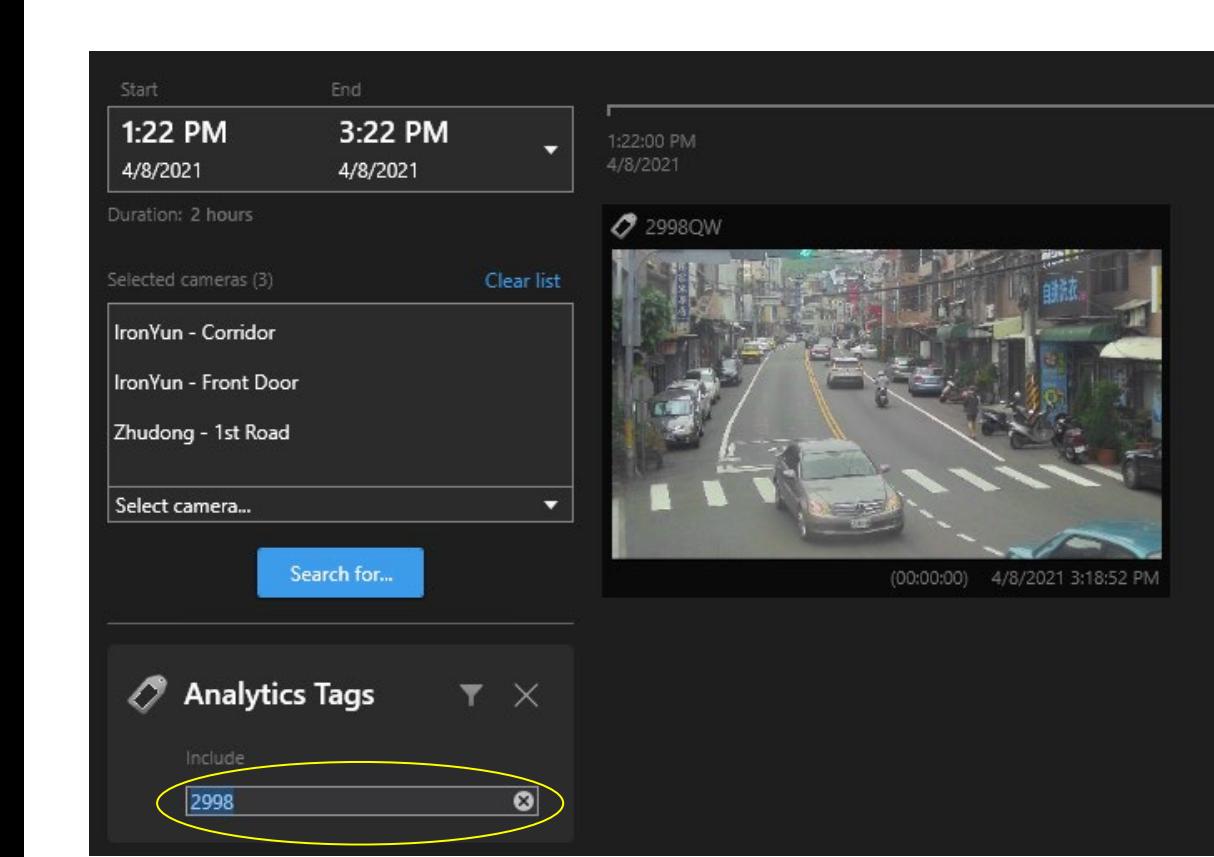

Click on "Search for" in the Milestone Smart Client and select "Analytics Tags". Type in the text to search for. In this example the keyed in text "2998" refers to a part of a license plate number. As a result all cars with license plate number "2998" pop-up.

The keyed in number appears in the placeholder of {LicensePlate} similar to the example below.

Example of Alert delivered to Milestone Alarm: [http://192.168.0.47:2234/v1/alerts/A](http://192.168.0.47:2234/v1/alerts/AicudaDetectionToyota?cn=%7BcameraName%7D&t=%7BeventTimeStamp)ic udaDetectionToyota?cn={cameraNa me}&t={eventTimeStamp}&tag={Li censePlate}

#### License – Search & Mgmt

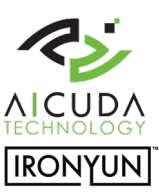

#### 3 levels of licenses

- Free / Limited: limited functions after installation, no expiration date. Only 5 alerts for one hour a day.
- Trial: 30 days full trial license after installation, available via [sales@aicuda.world](http://sales@aicuda.world) or [sales@ironyun.com.](mailto:sales@ironyun.com) The trial license gives the customer the possibility to evaluate the Milestone plugin for a limited period of time.
- Paid: full functions for an unlimited period of time.

#### License Status OK / Expired / Not Match / InValid / Not Match Product (Plugin product mismatch)

\*\* Select "Activation" to open the license dialog from the "Import License" tab. Copy the serial number information and send b [sales@aicuda.world](http://sales@aicuda.world) or [sales@ironyun.com](mailto:sales@ironyun.com) to apply for the license. After receiving the license file the user can open the same dialog window to activate the license.

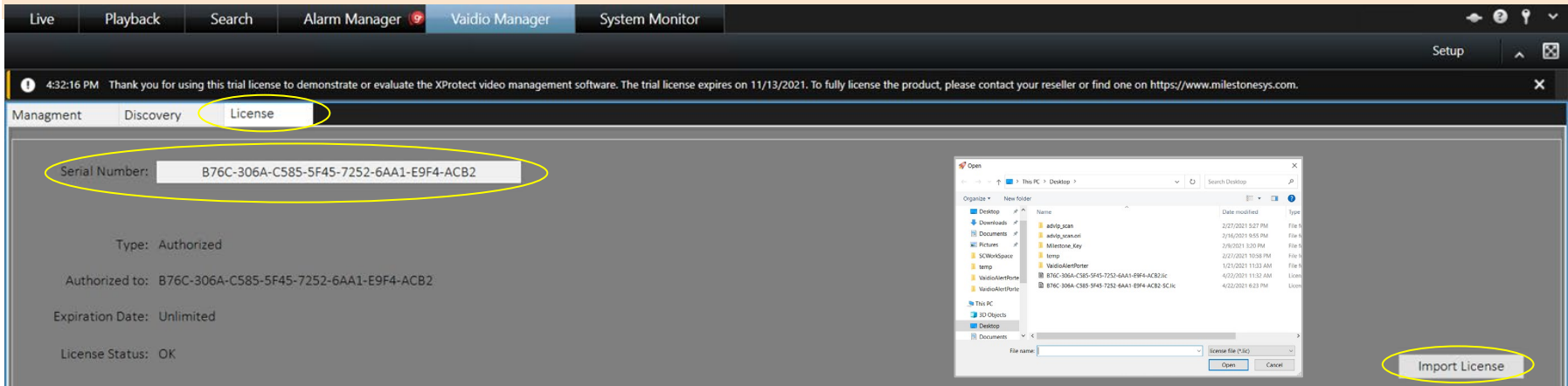

#### Note:

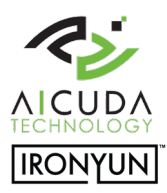

- 1. Please close the Milestone Smart Client before removing or upgrading a license.
- 2. The Search plugin is installed in the Client and works with Milestone XPCO and XPE.
- 3. The system time among entities (VMS Server, VMS client, Vaidio and Cameras) needs to be consistent with the same NTP source.
- 4. If a search takes much longer as normal, please reduce the time period or reduce the number of cameras.